# datavideo

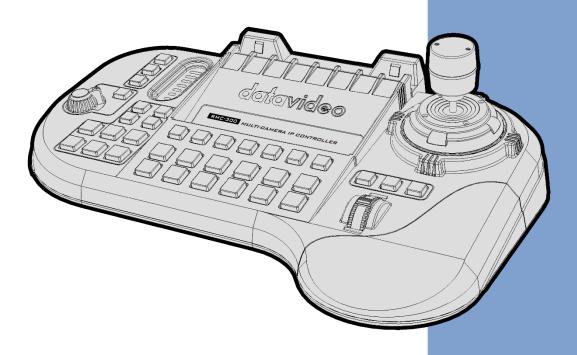

MULTI-CAMERA IP

CONTROLLER

RMC-300C

**Instruction Manual** 

### **Table of Contents**

| TABLI      | E OF CONTENTS                       | 2  |
|------------|-------------------------------------|----|
| FCC CC     | OMPLIANCE STATEMENT                 | 3  |
| WARN       | NINGS AND PRECAUTIONS               | 3  |
| WARR       | RANTY                               | 4  |
|            | NDARD WARRANTYE YEAR WARRANTY       |    |
| СНАРТ      | TER 1 INTRODUCTION                  | 5  |
| 1.1        | FEATURES                            | 5  |
| СНАРТ      | TER 2 I/O INTERFACE                 | 6  |
| 2.1<br>2.2 | Keyboard Definition                 | 6  |
| СНАРТ      | TER 3 BASIC SETUP                   | 11 |
| 3.1<br>3.2 |                                     |    |
| СНАРТ      | TER 4 RMC-300C SETUP SOP            | 13 |
| 4.1<br>4.2 |                                     | _  |
| СНАРТ      | TER 5 THE OPERATION OF THE RMC-300C | 20 |
| СНАРТ      | TER 6 ETHERNET CONTROL              | 28 |
| 6.1        | DVIP                                | 28 |
| СНАРТ      | TER 7 FIRMWARE UPGRADE              | 29 |
| СНАРТ      | TER 8 FREQUENTLY-ASKED QUESTIONS    | 30 |
| СНАРТ      | TER 9 SPECIFICATIONS                | 31 |
| СНАРТ      | TER 10 DIMENSIONS                   | 32 |
| SFRVIC     | CF AND SUPPORT                      | 36 |

#### **Disclaimer of Product & Services**

The information offered in this instruction manual is intended as a guide only. At all times, Datavideo Technologies will try to give correct, complete and suitable information. However, Datavideo Technologies cannot exclude that some information in this manual, from time to time, may not be correct or may be incomplete. This manual may contain typing errors, omissions or incorrect information. Datavideo Technologies always recommend that you double check the information in this document for accuracy before making any purchase decision or using the product. Datavideo Technologies is not responsible for any omissions or errors, or for any subsequent loss or damage caused by using the information contained within this manual. Further advice on the content of this manual or on the product can be obtained by contacting your local Datavideo Office or dealer.

### **FCC Compliance Statement**

This device complies with part 15 of the FCC rules. Operation is subject to the following two conditions:

- 1. This device may not cause harmful interference, and
- 2. This device must accept any interference received, including interference that may cause undesired operation.

# **Warnings and Precautions**

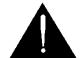

- 1. Read all of these warnings and save them for later reference.
- 2. Follow all warnings and instructions marked on this unit.
- 3. Unplug this unit from the wall outlet before cleaning. Do not use liquid or aerosol cleaners. Use a damp cloth for cleaning.
- 4. Do not use this unit in or near water.
- 5. Do not place this unit on an unstable cart, stand, or table. The unit may fall, causing serious damage.
- 6. Slots and openings on the cabinet top, back, and bottom are provided for ventilation. To ensure safe and reliable operation of this unit, and to protect it from overheating, do not block or cover these openings. Do not place this unit on a bed, sofa, rug, or similar surface, as the ventilation openings on the bottom of the cabinet will be blocked. This unit should never be placed near or over a heat register or radiator. This unit should not be placed in a built-in installation unless proper ventilation is provided.
- 7. This product should only be operated from the type of power source indicated on the marking label of the AC adapter. If you are not sure of the type of power available, consult your Datavideo dealer or your local power company.
- 8. Do not allow anything to rest on the power cord. Do not locate this unit where the power cord will be walked on, rolled over, or otherwise stressed.
- 9. If an extension cord must be used with this unit, make sure that the total of the ampere ratings on the products plugged into the extension cord do not exceed the extension cord rating.
- 10. Make sure that the total amperes of all the units that are plugged into a single wall outlet do not exceed 15 amperes.
- 11. Never push objects of any kind into this unit through the cabinet ventilation slots, as they may touch dangerous voltage points or short out parts that could result in risk of fire or electric shock. Never spill liquid of any kind onto or into this unit.
- 12. Except as specifically explained elsewhere in this manual, do not attempt to service this product yourself. Opening or removing covers that are marked "Do Not Remove" may expose you to dangerous voltage points or other risks, and will void your warranty. Refer all service issues to qualified service personnel.
- 13. Unplug this product from the wall outlet and refer to qualified service personnel under the following conditions:
  - a. When the power cord is damaged or frayed;
  - b. When liquid has spilled into the unit;
  - c. When the product has been exposed to rain or water;
  - d. When the product does not operate normally under normal operating conditions. Adjust only those controls that are covered by the operating instructions in this manual; improper adjustment of other controls may result in damage to the unit and may often require extensive work by a qualified technician to restore the unit to normal operation;
  - e. When the product has been dropped or the cabinet has been damaged;
  - f. When the product exhibits a distinct change in performance, indicating a need for service.

### Warranty

### **Standard Warranty**

- Datavideo equipment is guaranteed against any manufacturing defects for one year from the date of purchase.
- The original purchase invoice or other documentary evidence should be supplied at the time of any request for repair under warranty.
- The product warranty period beings on the purchase date. If the purchase date is unknown, the product warranty period begins on the thirtieth day after shipment from a Datavideo office.
- All non-Datavideo manufactured products (product without Datavideo logo) have only one year warranty from the date of purchase.
- Damage caused by accident, misuse, unauthorized repairs, sand, grit or water is not covered under warranty.
- Viruses and malware infections on the computer systems are not covered under warranty.
- Any errors that are caused by unauthorized third-party software installations, which are not required by our computer systems, are not covered under warranty.
- All mail or transportation costs including insurance are at the expense of the owner.
- · All other claims of any nature are not covered.
- All accessories including headphones, cables, batteries, metal parts, housing, cable reel and consumable parts are not covered under warranty.
- Warranty only valid in the country or region of purchase.
- Your statutory rights are not affected.

### Three Year Warranty

- All Datavideo products purchased after July 1st, 2017 qualify for a free two years
  extension to the standard warranty, providing the product is registered with
  Datavideo within 30 days of purchase.
- Register for year warranty
- Certain parts with limited lifetime expectancy such as LCD panels, DVD drives, Hard
   Drive, Solid State Drive, SD Card, USB Thumb Drive, Lighting, Non-PCIe Card and third party provided PC components are covered for 1 year.
- The three-year warranty must be registered on Datavideo's official website or with your local Datavideo office or one of its authorized distributors within 30 days of purchase.

### **Disposal**

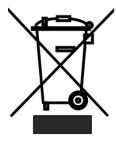

#### For EU Customers only - WEEE Marking

This symbol on the product or on its packaging indicates that this product must not be disposed of with your other household waste. Instead, it is your responsibility to dispose of your waste equipment by handing it over to a designated collection point for the recycling of waste electrical and electronic equipment. The separate collection and recycling of your waste equipment at the time of disposal will help to conserve natural resources and ensure that it is recycled in a manner that protects human health and the

environment. For more information about where you can drop off your waste equipment for recycling, please contact your local city office, your household waste disposal service or the shop where you purchased the product.

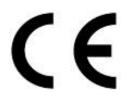

**CE Marking** is the symbol as shown on the left of this page. The letters "**CE**" are the abbreviation of French phrase "Conformité Européene" which literally means "European Conformity". The term initially used was "EC Mark" and it was officially replaced by "CE Marking" in the Directive 93/68/EEC in 1993. "CE Marking" is now used in all EU official documents.

# **Chapter 1 Introduction**

The RMC-300C is a multi-functional remote controller to control up to 24 PTC/BC series cameras via Ethernet connection.

The RMC-300C can control the PTC-150/PTC-150T/PTC-200/PTC-200T and Block Camera BC-80/BC-200/BC-200T by Ethernet cable connection. Moreover, the RMC-300C allows multiple camera control by the Android/iOS tablet with the RMC-300C remote control app through Wi-Fi connection. Furthermore, the RMC-300C provides users several advantages such as affordable and easy cabling, an intuitive controller by pushing the hard keys and a friendly user interface for the iOS/Android based remote control system app.

#### 1.1 Features

- Allows Remote Controlling for multiple cameras via Ethernet
- Allows users to control up to 24 Datavideo PTZ/block cameras and 14 presets can be set for each camera.
- All of the camera parameters can be set easily via the friendly User Interface of the RMC-300C Remote Control System App.
- Setting up the axis zoom by the knob, the axis pan/tilt by the joystick
- Allows Firmware Upgrade/Tablet Charging by multiple USB ports.

# **Chapter 2 I/O Interface**

### 2.1 Keyboard Definition

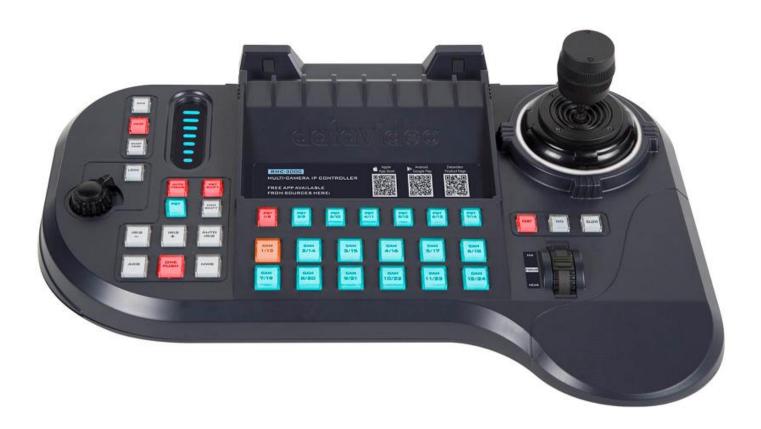

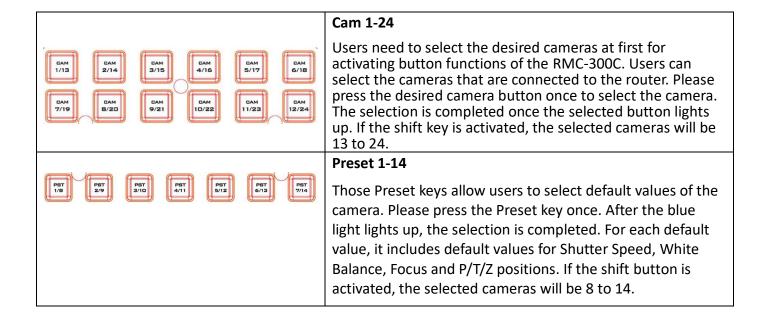

| IRIS IRIS +   | IRIS  Manual IRIS-: When the Auto IRIS button is unlighted, press this button to shrink the IRIS. IRIS+: When the Auto IRIS button is unlighted, press this button to enlarge the IRIS. Auto Auto IRIS: Press this button and then it will light up, which means that the camera is set at Auto IRIS.                                                                              |
|---------------|----------------------------------------------------------------------------------------------------|
| мwв           | White Balance Manual White Balance: Please set the MWB setting from the color temperature option in the App. After the setting is done, each time when this button is pressed, the button will light up to show current manual temperature setting in the App.                                                                                                    |
| AWB           | White Balance  Auto White Balance: Press this button once and then the AWB function will be executed once this button lights up.                                                                                                    |
| DNE           | One Push  Press this button to run the One Push function to adjust the White Balance. Users can calibrate the White Balance value according to the site environment by pushing the One Push button.                                                                                                    |
| AUTO          | Auto Focus Press this button and the Auto Focus function will be executed if the button lights up. If the Manual Focus is needed, please confirm whether this button is lighted up or not. The Manual Focus function can not be executed if this button lights up. Please press this button again and the light of the button will be off for turning off the Auto Focus function. |
| CAM PST SHIFT | The Shift button Cam Shift: Press this button once, if the button lights up, it means that Cam 13 to Cam 24 can be selected. After that, users can select their desired camera. Preset Shift: Press this button once, if the button lights up, it means that Preset 8 to Preset 14 can be selected. After that, users can select their desired Preset value.                       |

| LOCK  | Lock Button Press this button once and this button will light up, which means that the Zoom Knob and the joystick function for Pan/Tilt will be turned off.                                                                            |
|-------|----------------------------------------------------------------------------------------------------|
| STR   | STR  Press this button once and this button will light up. After the button lights up, please press the button PST 1 to PST 7 and then users can save preset camera parameters and PTZ positions into PST 1~PST 7.                     |
|       | Press this button once and this button will light up. Please press the PST SHIFT button at first and then please press the button PST 8 to PST 14 to save preset camera parameter and PTZ positions into PST 8~PST 14.                 |
| SHARP | Sharpness Press this button once, if the button lights up, it means that the sharpness can be adjusted by the joystick. Pull the joystick up to increase the sharpness value and pull the joystick down to reduce the sharpness value. |
| COLOR | Color Press this button once, if the button lights up, it means that the saturation of the image can be adjusted by the joystick. Pull the joystick up to increase the value and pull the joystick down to reduce the value.           |
| GAIN  | Gain Press this button once, if the button lights up, it means that the Gain of the image can be adjusted by the joystick. Pull the joystick up to increase the value and pull the joystick down to reduce the value.                  |
| FAST  | Adjusting Pan/Tilt/Zoom Speed  Fast: Press this button once, if the button lights up, it means that when executing the Pan/Tilt/Zoom functions, the moving speed is set at high speed.                                                 |
|       | Mid: Press this button once, if the button lights up, it means that when executing the Pan/Tilt/Zoom functions, the moving speed is set at mid speed.                                                                                  |

|                                                                                                    | Slow: Press this button once, if the button lights up, it means that when executing the Pan/Tilt/Zoom functions, the moving speed is set at slow speed.                                                                                                    |
|----------------------------------------------------------------------------------------------------|----------------------------------------------------------------------------------------------------|
|                                                                                                    | Focus Rolling Wheel (Automatic Homing) Roll the rolling wheel to upside means that the focal length for the subject is getting farther (Far-Focusing). Roll the rolling wheel to downside means that the focal length for the subject is getting closer (Near-Focusing). |
|                                                                                                    | Touch Slider                                                                                                    |
|                                                                                                    | This touch slider allows users to adjust many parameters including Gain, Saturation and Sharpness. Please slide the touch slider to upside to increase the value and please slide the touch slider to downside to reduce the value.                                      |
|                                                                                                    | Zoom Wheel                                                                                                    |
|                                                                                                    | Move the zoom wheel clockwise and counter-clockwise for zooming in/zooming out the camera lenses.                                                                                                    |
|                                                                                                    | Joystick for Controlling P/T Angles of the PTC Series Camera                                                                                                    |
|                                                                                                    | This joystick is used for users to control the Pan and Tilt angles of the PTC series camera. Users can change Pan and Tilt angles by pushing the joystick to upside, downside, left side and right side.                                                                 |
| The second second secon | Mounting Slot for an iPad or Android Tablet                                                                                                    |
|                                                                                                    | This mounting slot is used for users to mount their iPad or Android-based tablet for achieving multi-camera control up to 24 cameras by the RMC-300C Remote Control app through Wi-Fi Network connection.                                                                |
| Apple  Apple  Ap |                                                                                                    |

# 2.2 Definition for the Outputs on the Rear Panel

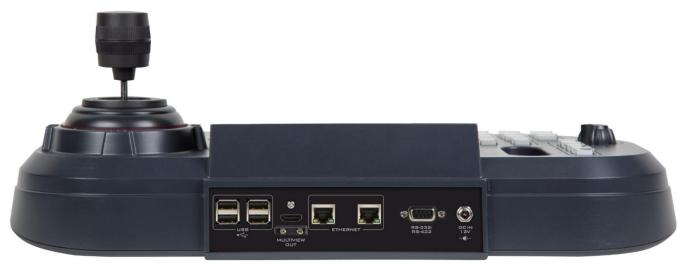

|                    | DC 13V                                                                                                    |
|--------------------|----------------------------------------------------------------------------------------------------|
|                    | DC 12V This is used for supplying 12V DC input.                                                                                                    |
| DC IN<br>12V<br>+- |                                                                                                    |
| MULTIVIEW<br>DUT   | HDMI OUT Not available yet.                                                                                                    |
| R5-232/<br>R5-422  | RS-232/RS-422 This is the D-sub 9 pin connector for controlling by the RS-232/RS-422. (Not available yet).                                           |
| ETHERNET           | Ethernet This Ethernet port is used for DVIP connection.                                                                                             |
| USB<br>•           | USB  These USB ports are used for firmware upgrade and tablet charging. The USB port on the bottom-left side can supply 5V/0.5A for tablet charging. |

### **Chapter 3 Basic Setup**

#### 3.1 Basic Setup

Please set up the RMC-300C according to following steps (Take 24 PTC cameras connection as an example).

- 1. Please go to App Store or Google Play to download "RMC-300C" App. Please make sure to use tablet for achieving best user experience.
- 2. Please connect the 1st to 12th cameras to an Ethernet hub which is more than 12 ports by Ethernet cables.
- 3. Please connect the 13<sup>th</sup> to 24<sup>th</sup> cameras to another Ethernet hub which is more than 12 ports by Ethernet cables.
- 4. Please connect the first hub to a Wi-Fi router by an RJ-45 Ethernet cable.
- 5. Please connect the second hub to a Wi-Fi router by an RJ-45 Ethernet cable.
- 6. Please use an RJ-45 Ethernet cable to connect from the RJ-45 Ethernet port on the rear panel of the RMC-300C to the Wi-Fi router.
- 7. After all cables are connected correctly, please turn on the power of the RMC-300C and all of the connected cameras.
- 8. Please make sure that the Wi-Fi of the tablet, the RMC-300C and the PTC cameras are in the same network environment. After that, please open the RMC-300C App by the tablet.
- 9. Please press the "Scan" button from the main interface of the RMC-300C App to obtain all IP addresses of the connected cameras. After the Scan button is pressed, all of the connected cameras within the same network environment will be shown according to the order of the IP addresses.

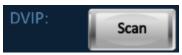

- 10. The RMC-300C App will detect the IP addresses of all connected cameras automatically.
- 11. If the detected IP address is shown to be 192.168.100.100 and also shown in red, please press the "Net" button which is next to the red characters to enter the network parameters setting interface.

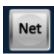

12. Please press the "Reset" button which is next to the IP address column to reset the IP address.

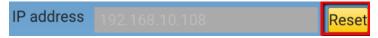

13. Please go back to the main interface of the RMC-300C App and then please press the "Scan" button.

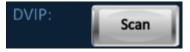

14. Please press the IP address column which is next to the CAM button.

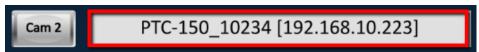

- 15. For the PTC camera which is selected by the user, its tally light will flash in green.
- 16. Please press the "Net" button which is next to the IP address column of the CAM button to open the network parameters setting interface.

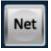

17. Please check the checkbox of "Using Fixed IP Mode".

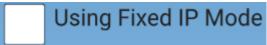

- 18. Please change the IP address of the selected PTC camera which is shown in the IP address column to 192.168.100.xxx (xxx represents 2~254).
- 19. Please press the "Save" button and then please reboot the PTC camera which the IP address is modified.

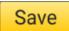

- 20. Please set the remaining 23 cameras in Fixed IP Mode.
- 21. Please go back to the main interface of the RMC-300C App and then please press the "Save" button. After that, the RMC-300C App will memorize current order of the PTC cameras.

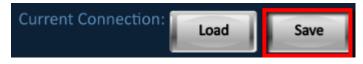

22. Once the RMC-300C App is opened next time and the Load button is pressed, the system will load the latest pre-saved order of the PTC cameras. From now on, users can use RMC-300C to control up to 24 cameras simultaneously.

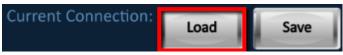

### 3.2 Important Notices

- 1. Important notices before connecting the RMC-300C.
- The Ethernet cables must be connected at first and then the RMC-300C can be powered on.
- After the RMC-300C power-on is completed, users can open the RMC-300C App for the Tablet. If the App is opened before the connection is finished, the RMC-300C can not be connected normally.
- 2. The HDMI output interface on the rear panel of the RMC-300C is not available now.
- 3. After the preset is recalled, if there is any control that is done for the PTC camera, the light of the LED indicator for the preset will disappear.
- 4. Please pay attention that the Save and Load functions of the RMC-300C allow users to save current IP addresses and orders of the PTC cameras. Once there is any change for the number or the IP address of the cameras, users must scan and save the latest IP addresses and orders of the cameras again.
- 5. The reason why we suggest users to use the Save/Load buttons is that the Scan button needs longer time for about 1 and half a minute for completing the scanning process. So, if there is no change for the environment, it is recommended for users to use the Save and Load buttons for saving the scanning time and the time that all of the PTC cameras are not totally scanned during the first time scanning.
- 6. The reason why we suggest users to use the Fixed IP Mode is that it is possible that the IP addresses of the PTC cameras will not listed in order due to the IP address allocation of the DHCP Mode. This may cause inconvenience for customers. So, it is recommended for using the Fixed IP Mode for preventing the inconsistent IP address issue for customers' cameras.

## **Chapter 4 RMC-300C Setup SOP**

This chapter provides users the Setup diagram of the RMC-300C and the steps for setting the connected PTC cameras to the Static IP mode.

### 4.1 RMC-300C Setup Diagram

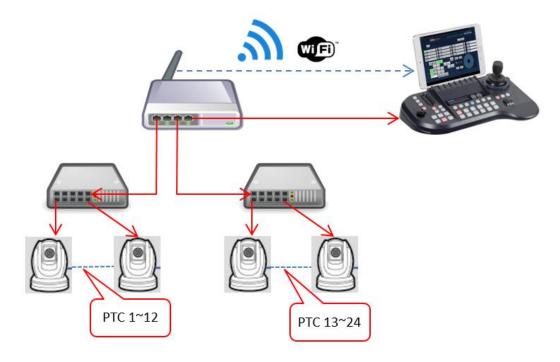

#### 4.2 How to Set the Cameras Connected to the RMC-300C in Static IP Mode

Please set the cameras connected to the RMC-300C in Static IP mode according to following steps. Step 1. Please confirm that the Wi-Fi of the Tablet and the connected PTC cameras are within the same network environment. After that, please open the RMC-300C App. (When the red circle is disappeared, it means that the scanning is done).

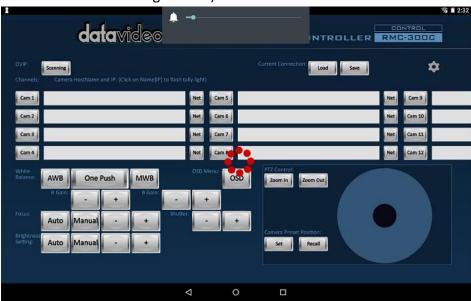

If the scanning is done, the following interface will be shown.

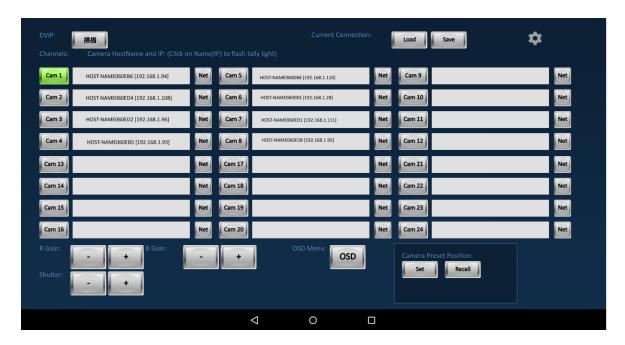

Step 2. If the IP address is shown to be 192.168.100.100, it is possible that the DHCP server of the router can not support a large number of requests from a large number of DHCP clients. Please press the column with red characters. The red characters mean that the RMC-300C and the cameras are not in the same network segment. Please modify the ones with red characters.

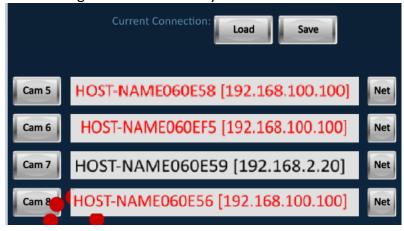

Step 3. Please press the "Reset" button.

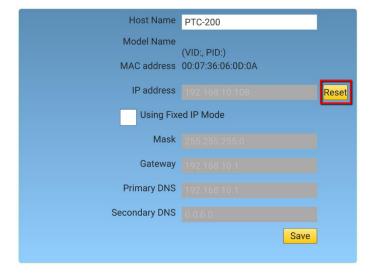

Step 4. Please do the scanning again.

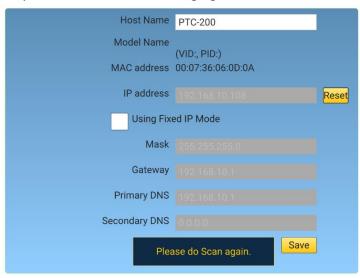

**Note:** If the rescanning is done and the camera IP addresses are not shown to be 192.168.100.100 just as the step 2 and those IP addresses are not shown in red, please go to next step.

Step 5. Please click the "Scanning" button.

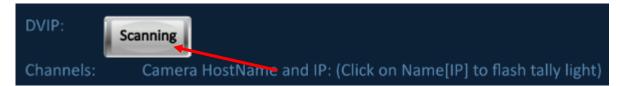

Step 6. Please click the IP Address column which is next to the CAM button.

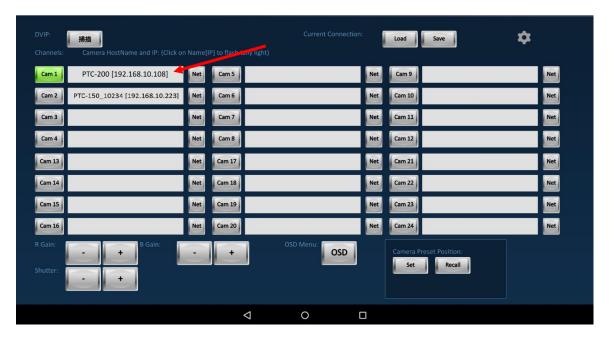

Step 7. The reminder "Camera tally light flashing" will be shown in the CAM IP Address column.

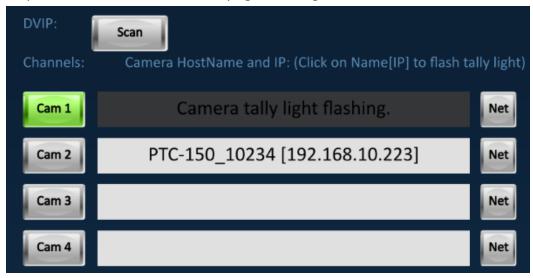

Step 8. The Tally light of the PTC camera will flash in green to indicate that this camera is the one which is selected by the App.

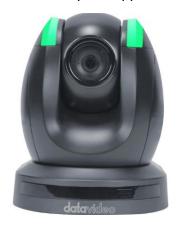

Step 9. Please press the "Net" button.

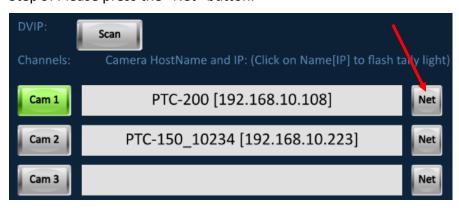

Step 10. Please modify the Host Name and then please check the checkbox of "Using Fixed IP Mode".

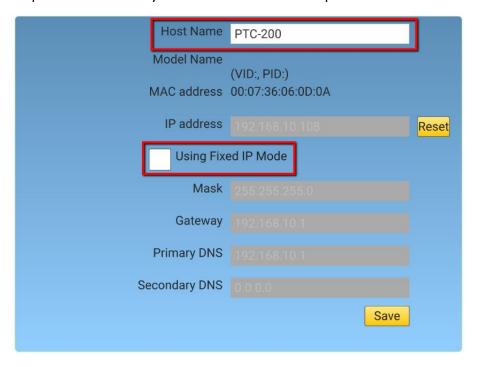

Step 11. Please set the IP address, Mask, Gateway, Primary DNS and Secondary DNS and then please press the "Save" button.

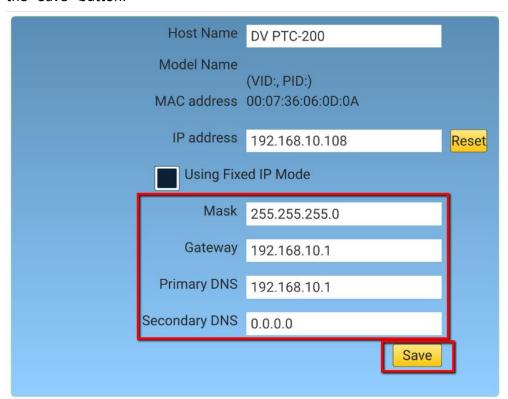

Step 12. Please press the "Save" button and then the reminder "Please reboot this device" will be shown. Please turn off the PTC camera and then reboot it again. (Please modify Host Names for the remaining 23 PTC cameras and then please set them in Fixed IP Mode).

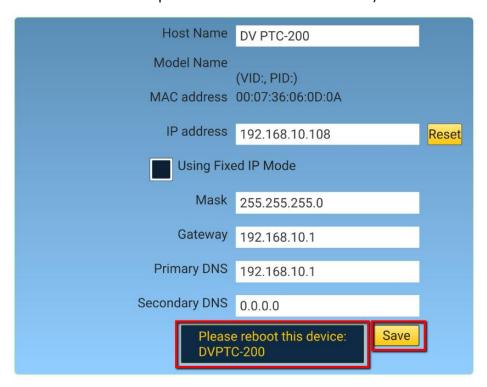

Step 13. All of the detected IP addresses will be arranged in small to large order by the RMC-300C App.

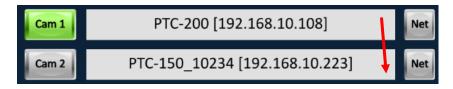

Step 14. Please click the "Save" button and the setting for the PTC camera order will be memorized automatically by the App.

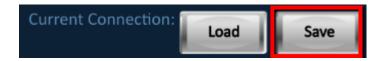

Step 15. After the App is opened, the pre-saved PTC camera order for the last time will be loaded

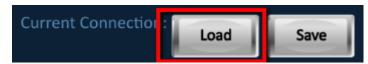

Note: The IP address of the PTC camera will be shown together. So, if the IP address of the PTC camera is modified, there is something wrong for this function. So, if users want to use the "Save" and "Load" buttons, please remember to set the PTC cameras in the Fixed IP Mode in advance.

Step 16. Please click the settings icon which is shown as following diagram to check and confirm the firmware version.

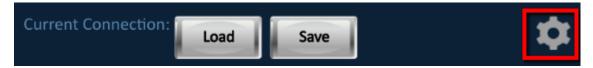

Step 17. Users can enter the languages and joystick speeds setting page which is shown as following diagram. Moreover, the IP address and the firmware version of the RMC-300C will be shown. (If there is no firmware version related information in this page, please press the "Connect RMC-300C" button).

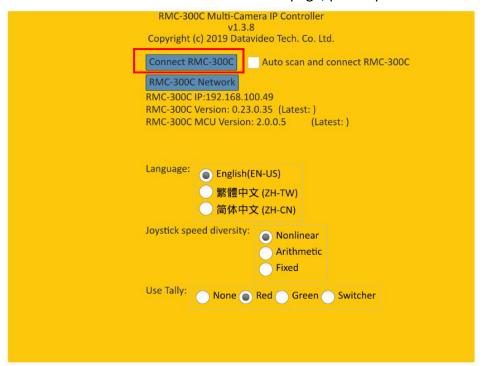

## Chapter 5 The Operation of the RMC-300C

#### **User Friendly Software Interface**

Scan the cameras in the same network area.

Once the cameras are scanned successfully, the device names and IP addresses will be shown. The device name can be modified by clicking the "**Net**" button (Supports ASCII Code only and the characters must be within 16 characters.). Click the device name of each camera (PTC-150, PTC-200, BC-80 or BC-200) to flash the tally light for easy-identification.

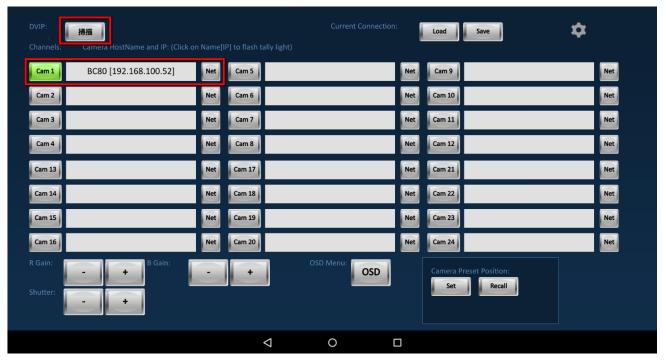

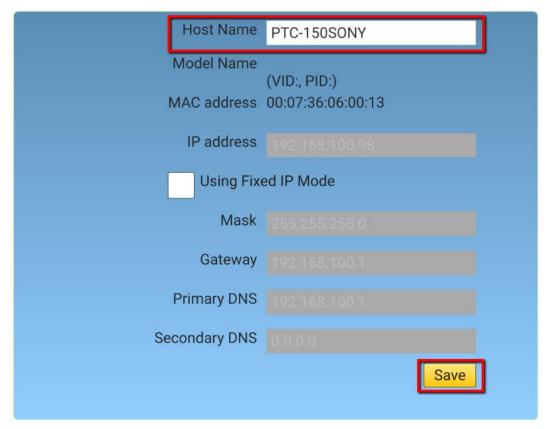

#### System Setting Speed Options for Joystick and Zoom Wheel

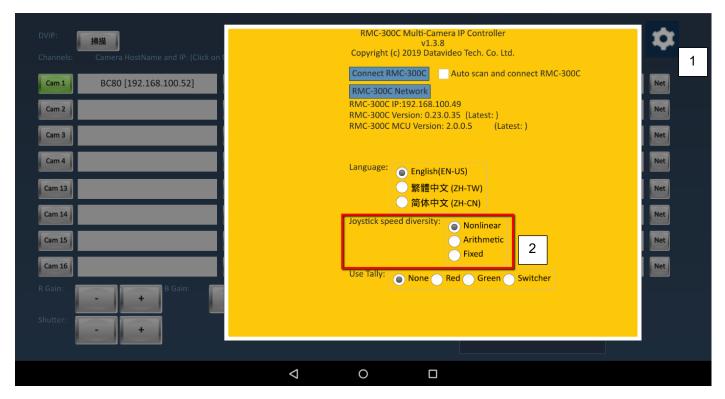

The Description of the Speeds for the PT Joystick and Zoom Wheel
The ranges of Area 1 to Area 4 in following curves are shown as following diagram

#### **Joystick**

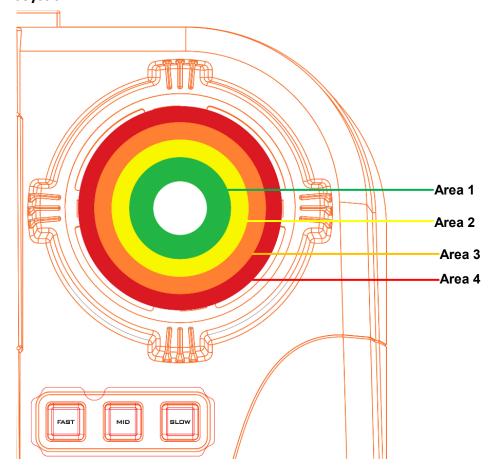

#### **Zoom Wheel**

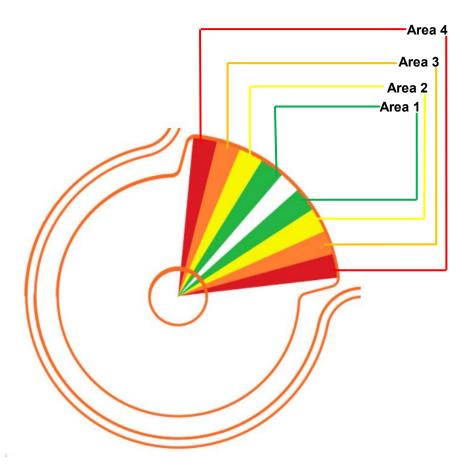

Non-linear: For joystick, the larger the tilt angle, the larger the variation of the Pan/Tilt speeds. For knob, the more the knob is turned, the larger the variation of the Zoom speed. The Non-linear option is the default value.

#### Nonlinear PT

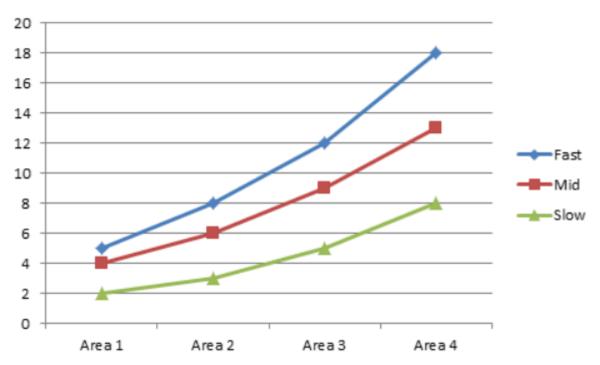

#### Nonlinear Z

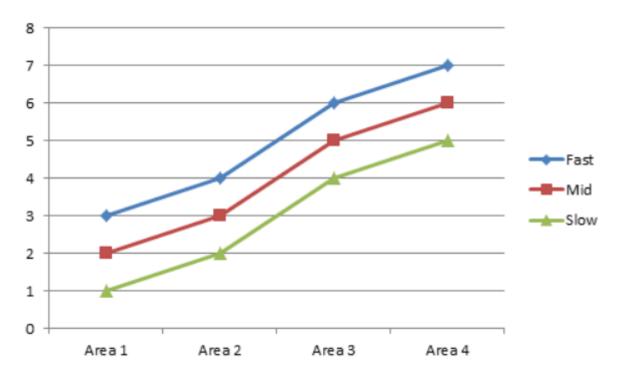

Equal Difference: The Fast/Mid/Slow speeds of the joystick/Knob will be distributed equally. The speed of the Pan/Tilt/Zoom will be changed in linear.

#### Arithmetic PT

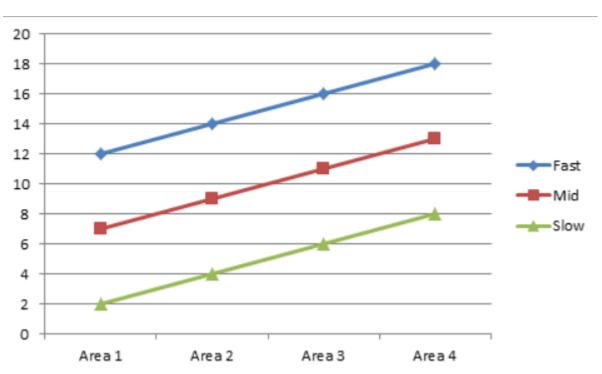

#### Arithmetic Z

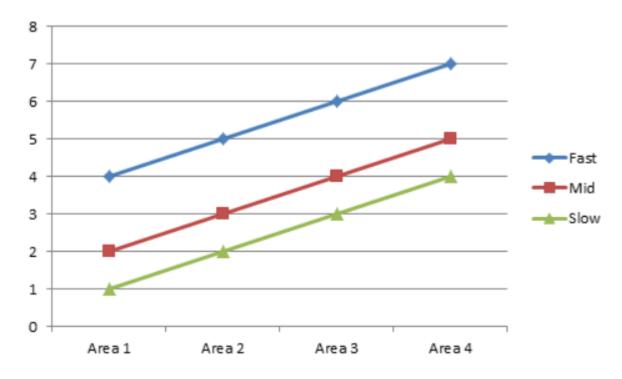

Fixed Value: If this option is set, users can select Fast/Mid/Slow speeds only no matter the tilt angle of the joystick or the level of the knob rotation.

Fixed PT

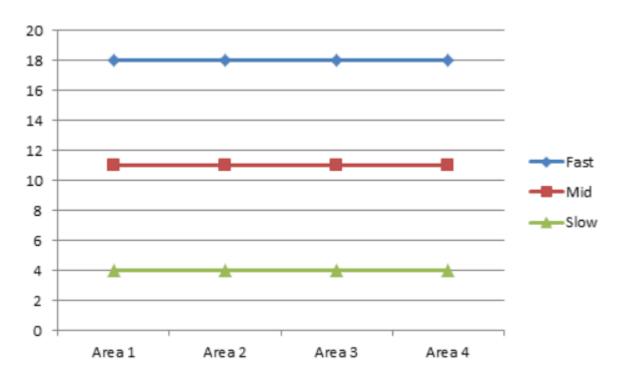

Fixed Z

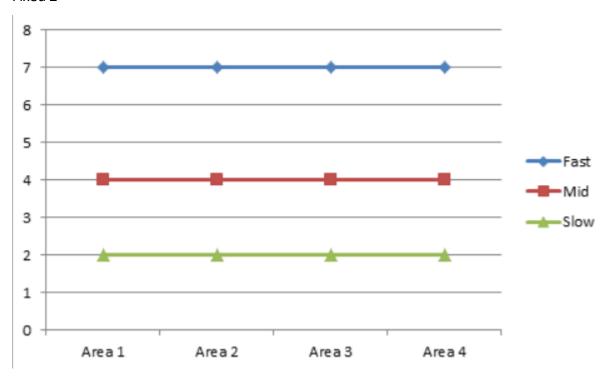

#### **Ethernet Connection and Setting**

Please click "Connect RMC-300C" and then the RMC-300C can be connected manually.

If the "Auto Scan and Connect RMC-300C" is ticked, the app will re-connect the RMC-300C automatically for every 10 seconds.

If the "RMC-300C Network" is clicked, users can set the network configuration of the RMC-300C and the device name can be changed (Supports ASCII only, the characters must be within 16 characters).

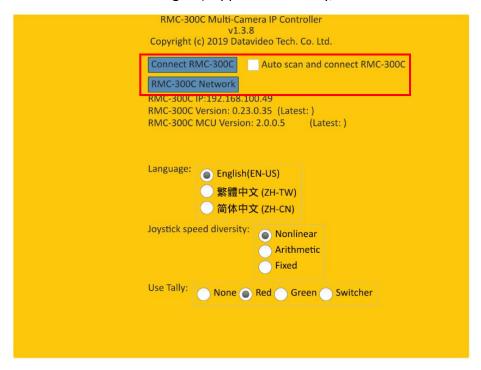

#### **How to Set the Tally Light Signal**

The RMC-300C App allows users to set the Tally light situations for the connected cameras. There are four options for users to set the Tally light situations which are shown as following.

- None: If users select this option, it means that the Tally light is not in used.
- **Red:** If users select this option, it means that the Tally light of the camera will be lit in red.
- Green: If users select this option, it means that the Tally light of the camera will be lit in green.
- Switcher: If users select this option, it allows users for mapping the camera numbers to the
  corresponded input interfaces of the switcher to determine the input video source of the switcher.
  Users can set up to 6 input interfaces including Input 1 to Input 6.

**Note:** Only Datavideo's HS-1300, SE-650 and SE-1200MU switchers can support the "Switcher" option. Please follow following steps for setting the Tally light situation.

Step 1. Please click the setting icon which is located on the main interface of the RMC-300C App. After that, users can select their desired Tally light situation from the "Use Tally" option in the pop-up setting menu.

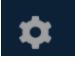

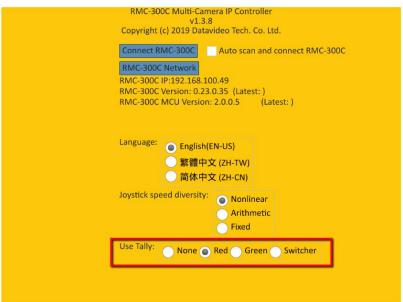

Step 2. If users select the "Switcher" option, the following screen will be shown for users to select the corresponded camera screens for each input interface from the drop-down menu. After the selection is done, please press the "OK" button to finish the setting.

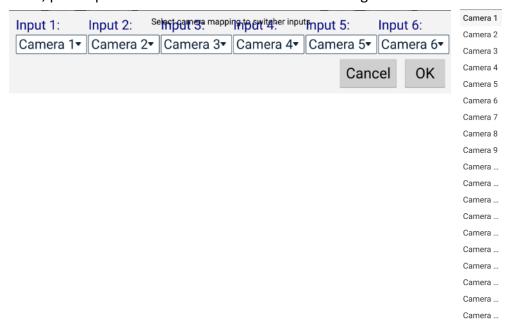

#### **Controls up to 24 Cameras**

Users need to select the desired cameras at first for activating button functions of the RMC-300C. Users can select the cameras that are connected to the router. Please press the desired camera button once to select the camera. The selection is completed once the selected button lights up. If the shift key is activated, the selected cameras will be 13 to 24. Press the Cam Shift button once, if the buttons light up, it is ready for users to select from Cam 13 to Cam 24. After that, users can select their desired camera.

#### Allows Users to Save up to 14 Presets

Users can select the default value of the camera. Press the PST key once, if the blue light of the button lights up, the selection is completed. Each default value includes Shutter Speed, White Balance, Focus and P/T/Z positions. If the PST Shift button is activated, the default value that can be selected by users will be preset 8 to preset 14.

# **Chapter 6 Ethernet Control**

#### **6.1 DVIP**

What is DVIP? DVIP is a proprietary protocol for Datavideo products. The DVIP allows users to broadcast through UDP socket for searching Datavideo products and setting Ethernet configurations. After that, the related control commands can be transmitted through the TCP socket according to the type of the devices. Please refer to the URL <a href="https://datavideocorporation.desk.com/customer/en/portal/articles/2202330-datavideo-ptc-and-bc-series-dvip-setup-and-troubleshooting-guide">https://datavideocorporation.desk.com/customer/en/portal/articles/2202330-datavideo-ptc-and-bc-series-dvip-setup-and-troubleshooting-guide</a> for the latest DVIP protocol information.

## **Chapter 7 Firmware Upgrade**

#### **Firmware Upgrade Procedure**

Please follow following steps for updating the RMC-300C firmware.

- 1) Please download the latest RMC-300C firmware from Datavideo official website www.datavideo.com .
- 2) Please create a folder "rmc-300-firmware" in the root directory of your thumb drive.
- 3) Please save the latest RMC-300C firmware which includes four files including "rmc-300-init.sh", "netsetup.sh", "netAppService" and "mcu.bin" into the rmc300-firmware folder in the USB thumb drive. After that, please insert the thumb drive into the USB port on the rear panel of the RMC-300C.
- 4) Please open the RMC-300C app. If there is a new firmware for users to update, a reminder will be shown for users to select whether they want to upgrade the firmware to the latest version or not. If users want to do the firmware upgrade, the firmware upgrade procedure will be started immediately.
- 5) After the firmware upgrade progress bar reaches 100%, the whole RMC-300C firmware upgrade procedure is completed.
- 6) Please reboot the RMC-300C.

#### **RMC-300C Remote Control System Tablet Charging**

For keeping the RMC-300C Remote Control System app in the working mode, Please connect a short USB cable from the RMC-300C Remote Control System Tablet to the USB port of the RMC-300C on its rear panel for tablet charging.

# **Chapter 8 Frequently-Asked Questions**

This section describes problems that you may encounter while using the RMC-300C. If you have questions, please refer to related sections and follow all the suggested solutions. If problem still exists, please contact your distributor or the service center.

| No | Problems                                                                                    | Solutions                                                                                                    |
|----|---------------------------------------------------------------------------------------------|----------------------------------------------------------------------------------------------------|
| 1. | The RMC-300C can not be found?                                                              | Users can try three ways to find the RMC-300C.  1. Please check that whether the network segment of the router is 192.168.100.xx or not. The factory default value of the RMC-300C IP address is 192.168.100.200.  2. Please download DVIP Net Config tool from Datavideo website to see whether the DVIP devices can be found or not.  3. Please refer to following website <a href="https://datavideocorporation.desk.com/customer/en/portal/articles/22">https://datavideocorporation.desk.com/customer/en/portal/articles/22</a> 02330-datavideo-ptc-and-bc-series-dvip-setup-and-troubleshooting-guide for Datavideo PTC and BC series DVIP Setup and Troubleshooting Guide. |
| 2. | The RMC-300C is connected correctly, however, the PTC series cameras can not be controlled? | Please check whether the IP addresses are shown in red (If the IP address is shown in red, it means that the network segment is different). Please check that whether the position 1 and position 4 of the dip switch on the bottom of the PTC series cameras are set at "On" position.  If the IP addresses are shown in red, please modify those IP addresses by using the DVIP Net Config Tool. If the IP addresses are not shown in red, it is possible that the position 1 and position 4 of the dip switch on the bottom of the camera are not set at "On" position.                                                                                                    |
| 3. | Why the IP address can not be changed when pressing the Reset button?                       | Please confirm that whether the checkbox of "Using Fixed IP Mode" is checked or not. If the "Using Fixed IP Mode" is checked, please uncheck the "Using Fixed IP Mode" checkbox and then press the "Save" button. After that, the IP address can be changed by pressing the Reset button.                                                                                                    |

# **Chapter 9 Specifications**

| Input/Output     |                                                                                                    |
|------------------|----------------------------------------------------------------------------------------------------|
| Video Output     | HDMI x 1                                                                                              |
| Other Interfaces | USB 2.0 x4,<br>10/100 Mbps Ethernet (RJ-45 connector x 2),<br>RS-232/RS-422 D-sub 9 pin connector x 1 |

| Control          |                        |
|------------------|------------------------|
| Control Protocol | DVIP/DHCP Client       |
| Remote Control   | RS-232/RS-422/Ethernet |

| Others                |                             |
|-----------------------|-----------------------------|
| Firmware Upgrade      | By USB ports                |
| Input Voltage         | DC 12V                      |
| Power Consumption     | DC 12V/23W                  |
| Accessory             | DC 12V adapter              |
| Dimension (W x D x H) | 420.2 mm x 294 mm x 134 mm  |
| Weight                | 1.24Kg                      |
| Operating Temperature | 0°C~40°C (32°F~104°F)       |
| Storage Temperature   | -10°C~60°C(14°F~140°F)      |
| Operating Humidity    | 10% to 80% (Non-condensing) |

# **Chapter 10 Dimensions**

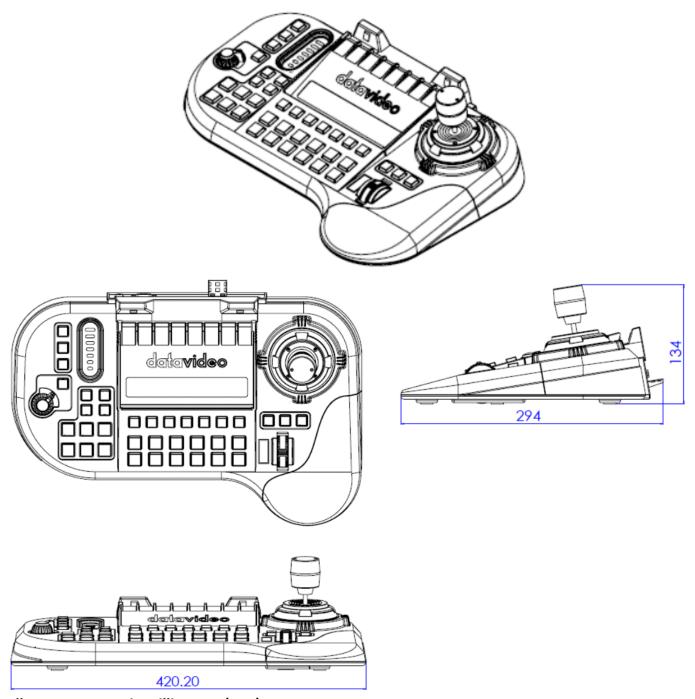

All measurements in millimetres (mm)

# Note

# Note

# Note

# **Service & Support**

It is our goal to make owning and using Datavideo products a satisfying experience. Our support staff is available to assist you to set up and operate your system. Contact your local office for specific support requests. Plus, please visit www.datavideo.com to access our FAQ section.

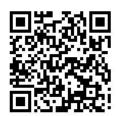

Please visit our website for latest manual update.

https://www.datavideo.com/product/RMC-300C

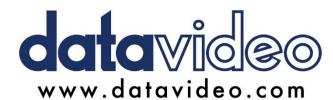

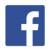

@DatavideoUSA @DatavideoIndia2016

@DatavideoEMEA @Datavideojapan @DatavideoTaiwan @DatavideoLatam @DatavideoAsia @DatavideoBrasil

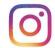

@Datavideo @Datavideo\_EMEA @Datavideo\_Taiwan

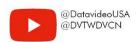

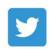

@DatavideoUSA@DatavideoEurope